## **Create Requisition**

Requisitions are requests to purchase goods and/or services from suppliers.

*Workday has delivered improvements to the Requisition process* 

New *effective 3/7/20. All changes are marked with this graphic. The three primary changes are:*

- *1. More defaults can be set at the "header" or beginning of the order*
- *2. Field definitions/help available within the procurement form*
- *3. Less "clicks" required to move through the requisition process*

Follow the steps below to create a requisition in Workday.

1. Select the **Purchases** application on your Workday homepage,

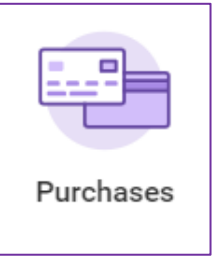

2. Select **Request Non-Catalog Items**, **Connect to Supplier Website** or **Add from Templates/Requisitions** to create your requisition.

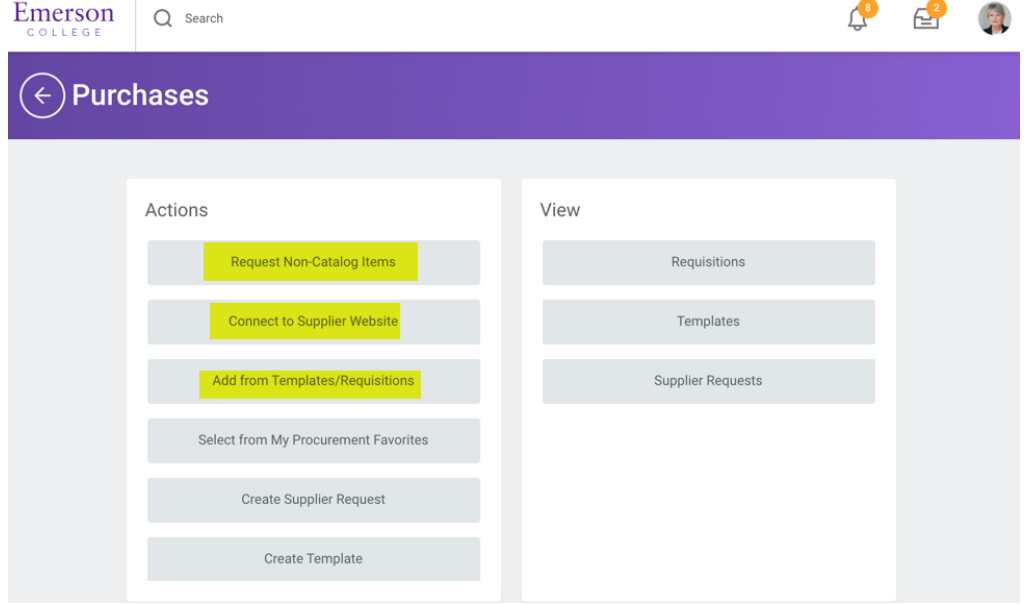

# 3. **Upon selecting an option above, a new HELP feature appears.** You

have the ability to take advantage of the  $\odot$  features that enables field help

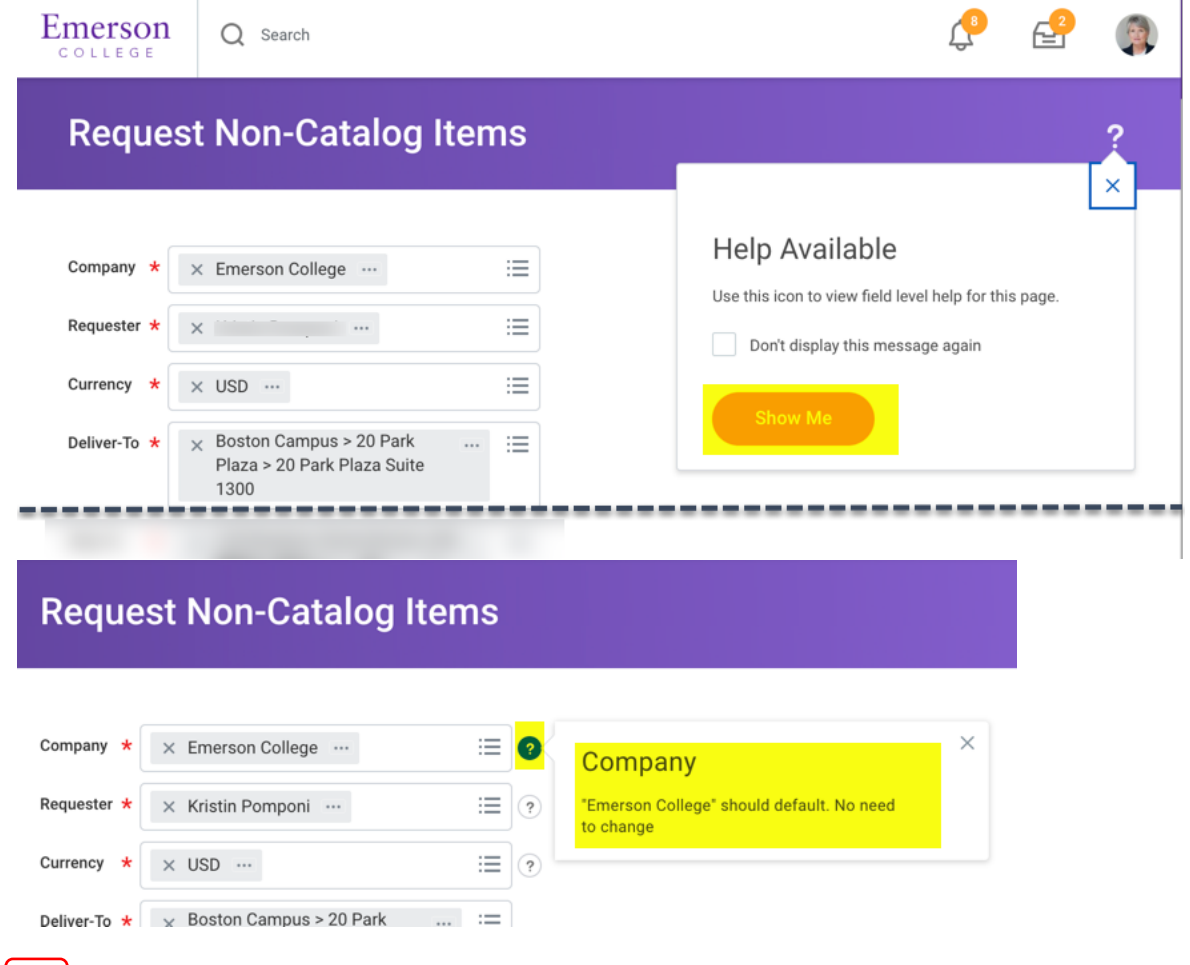

**New** 

**New** 

#### 4. **Review or change the defaults that will carry through to the entire**

```
order. Use the new help feature for definitions and additional help.
```
- 5. For instructions on how to create a requisition for non-catalog items, supplier punchouts, or leveraging previous orders, skip to the corresponding section below based on your need.
	- **Request Non-Catalog Items** -Typically services/consulting requests
	- **Connect to Supplier Website** Goods purchases from Emerson's catalog suppliers (currently WB Mason, Adorama, Apple, B&H, Dell, Connection, and Grainger)
	- **Add from Templates and Requisitions**-Typically services/consulting requests

#### **How to Request Non-Catalog Items**

- 1. **Requisition Currency**: USD defaults. Requisitions should always be made in USD.
- 2. **Non-Catalog Request Type**: Choose **Request Goods** *or* **Request Service**. Your selection will dictate the following steps. (Use Goods when you know the quantity, unit of measure, and pricing per unit – *even if you are purchasing services*. Use Service when you know the total cost but don't know how much each invoice will be for. (A blanket or open PO will be created from Service Requisitions.). A dual signed contract or a fixed price list are required whenever a Service order is created. It is recommended that you do not combine Goods lines and Service lines in one requisition.

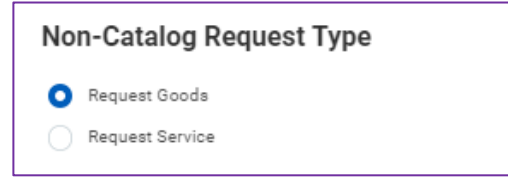

- a. **Request Goods**: Fill out the **Goods Request Details** that appear.
	- i. **Item Description**: Provide a short description of your request.
	- ii. **Supplier Item Identifier**: If known, put the supplier's part number in this field
	- iii. **Spend Category**: Select from the available options.
	- iv. **Supplier**: Select if known.
	- v. **Supplier Contract (Optional)**: In time, Emerson will be loading all contracts into workday. If you selected a vendor with a contract in the system, a drop down will appear – however you may skip this section.

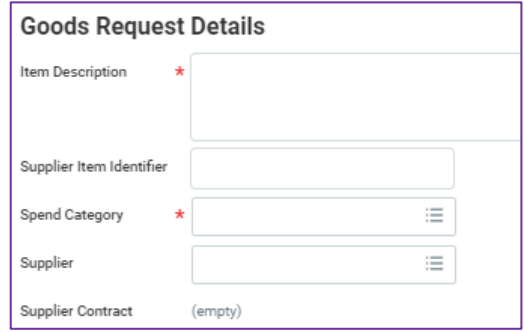

- vi. **Quantity**: Indicate the quantity of the good.
- vii. **Unit Cost**: Indicate the cost of the good.
- viii. **Unit of Measure**: Indicate the unit of measurement of the good.
- ix. **Extended Amount**: Will default from the quantity multiplied by the unit cost.
- x. **Memo**: Enter any additional details about the good. This memo will show up on the resulting Purchase Order.

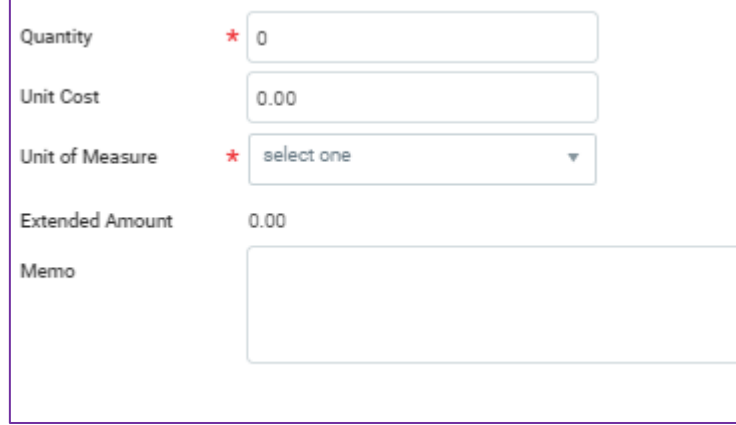

- xi. Click **Add to Cart** at the bottom of the page. You will receive a pop-up message confirming the good has been added to your cart.
- xii. You may continue adding additional **Goods** lines as needed.
- xiii. For instructions on how to complete your purchase, skip down to the **Your Cart** section of this guide.
- \* This is the end of the instructions for requesting a good.
	- b. **Request Service**: Fill out the **Service Request Details** that appear. (It is recommended that you do not combine **Goods** lines and **Service** lines in one requisition).
		- i. **Description**: Enter a description of the service you are requesting.
- ii. **Spend Category**: Select from the available options.
- iii. **Supplier**: Select if known.
- iv. **Supplier Contract (Optional)**: In time, Emerson will be loading all contracts into Workday. If you selected a vendor, a contract in the system, a drop down will appear – you may skip this section.

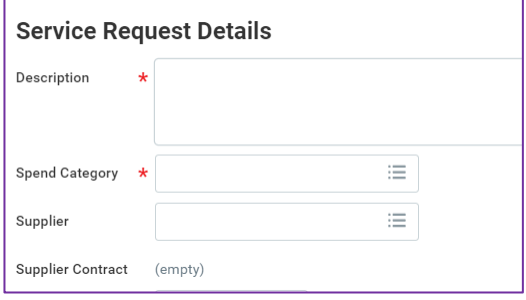

- v. **Start Date**: Enter the expected start date of the service.
- vi. **End Date**: Enter the expected end date of the service.
- vii. **Extended Amount**: Enter the expected cost of the service.
- viii. **Memo**: Enter any additional details about the service. This memo will show up on the resulting Purchase Order.

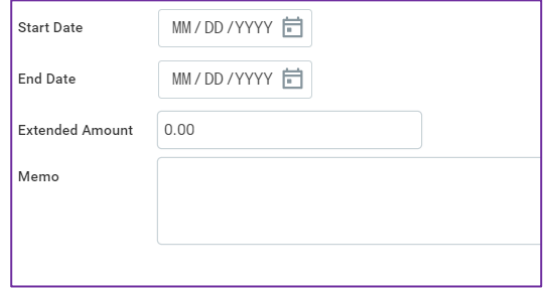

- ix. Click **Add to Cart** at the bottom of the page. You will receive a pop-up message confirming the service has been added to your cart.
- x. For instructions on how to complete your purchase, skip down to the **Your Cart** section of this guide.

\* This is the end of the instructions for requesting a service.

#### **How to Connect to Supplier Website**

- 1. Scroll to your desired supplier and select **Connect** Connect on the right-hand side of the page.
- 2. Follow the instructions on the supplier website to select your items and create the requisition.
	- a. While each vendors' site is unique, all have a final step that you must take to pull the items back into your Workday cart. Some may say **Return to Cart** or **Check Out** and others say **Order**. Clicking this will not place the order. The order can only be placed by a Workday PO once budget availability is confirmed and the Workday requisition has received all required approvals.
- 3. For instructions on how to complete your purchase, skip down to the **Your Cart** section of this guide.

#### **Add from Templates and Requisitions**

- 1. **Requisition Currency**: USD will default but you may update as needed.
- 2. **Company**, **Requester** and **Currency** default. The **Requisition Type** should be left blank.

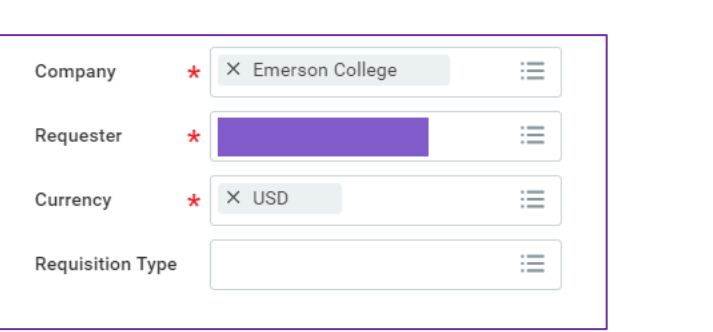

3. Select *one* **Requisition Template** *or* **Past Requisition** by checking the box next to your preferred requisition. If you select more than one you will receive a warning to initiate another punchout session.

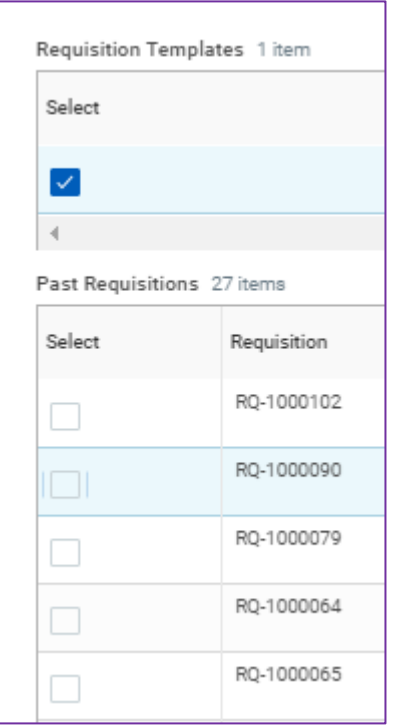

Please note, attachment will not come across so they will need to be added again.

- 4. At the bottom of the page, choose from the following**:**
	- a. **Add to Cart**: Add the selected item to your cart.
	- b. **Continue Shopping**: If you click this without previously selecting "Add to Cart", your selection will be discarded and you will be directed to another type of requisition.
	- c. **View Items**: Provides more information about your selection.
	- d. **Cancel**: Returns you to the **Purchases** application.

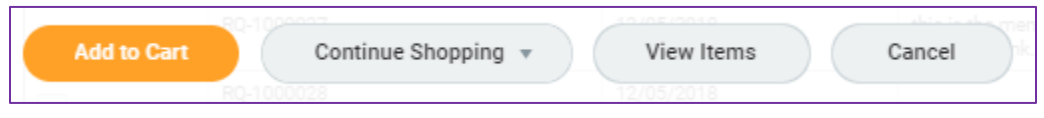

5. For instructions on how to complete your purchase, skip down to the **Your Cart** section of this guide.

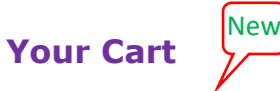

1. In the upper-right corner of the screen, click the **Cart** icon  $\blacksquare$  to access what you have requisitioned. A window will pop up. If all looks good, click **checkout** in the bottom of the pop-up window.

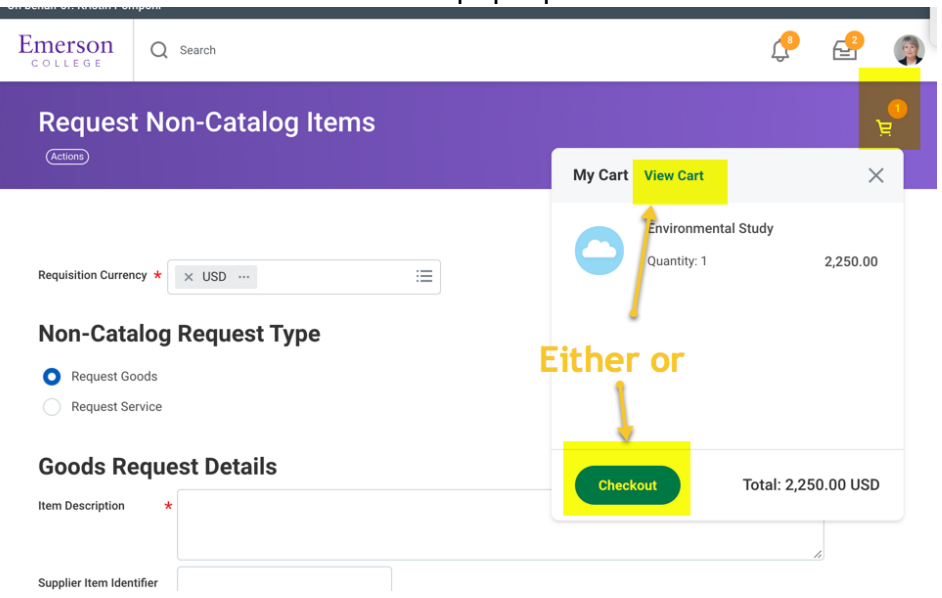

2. If you would like to edit or remove an item, click view cart. To remove an item, click the **Trashcan** icon in the upper-right corner. You can click **Checkout** at the bottom or **Continue Shopping** of the page to continue  $\mathbf{m}$   $\mathbf{m}$ 

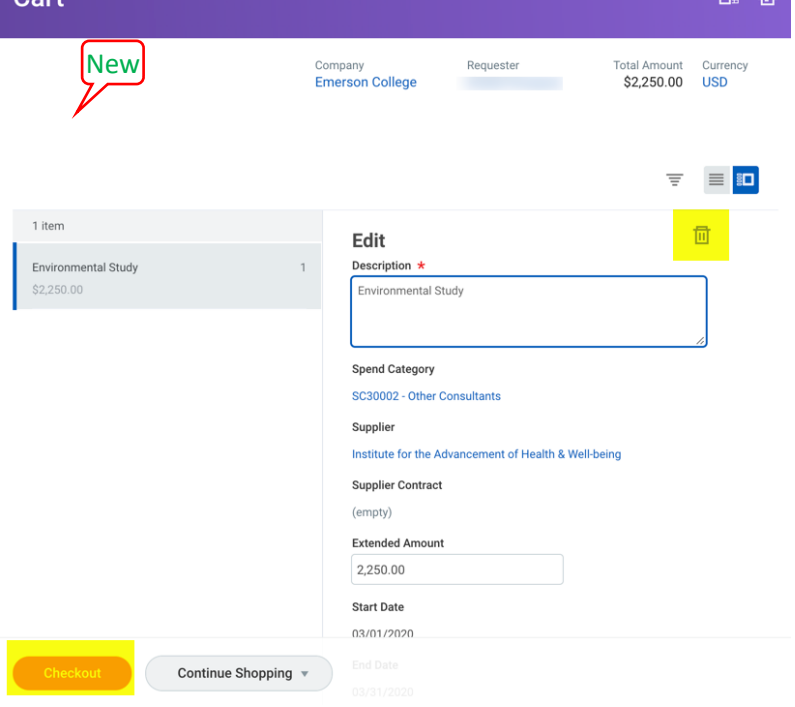

#### **Checkout**

*NOTE: You may see an error message pop-up if you created a goods or services requisition. Most likely it is just reminding you that an attachment is required. You will have the ability to add attachments (step 4) before proceeding.*

1. **A new HELP feature appears.** You have the ability to take advantage of the  $\odot$  features that enables field help

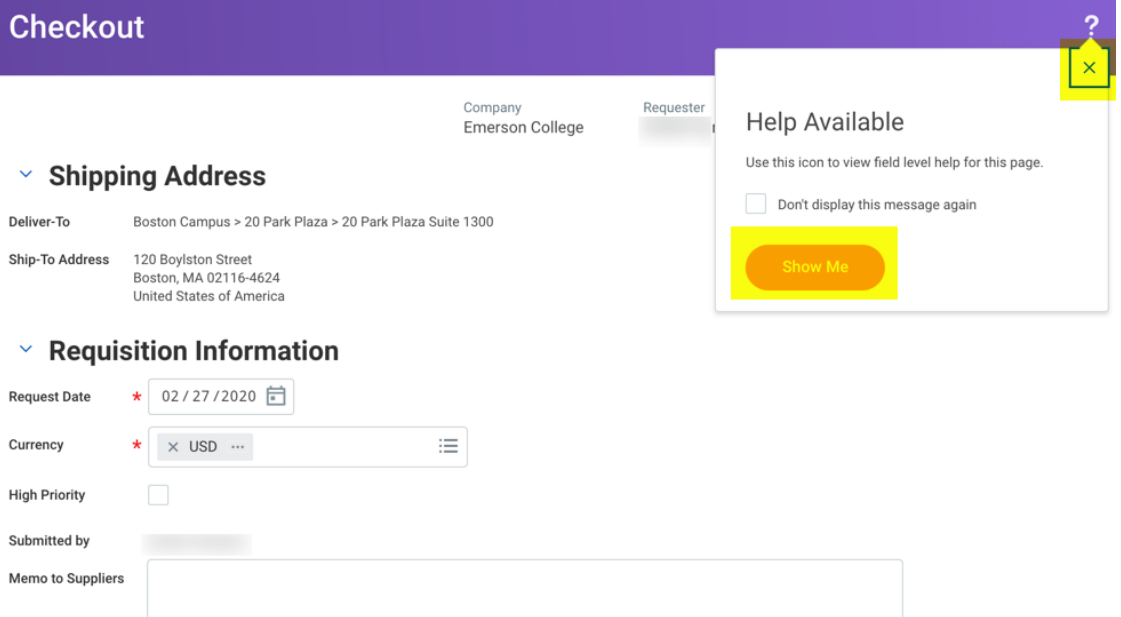

2. **Shipping Address**: Confirm the **Deliver-To** and **Ship To** addresses. To

make any changes click on the symbol on the bottom of the page and select "edit address"

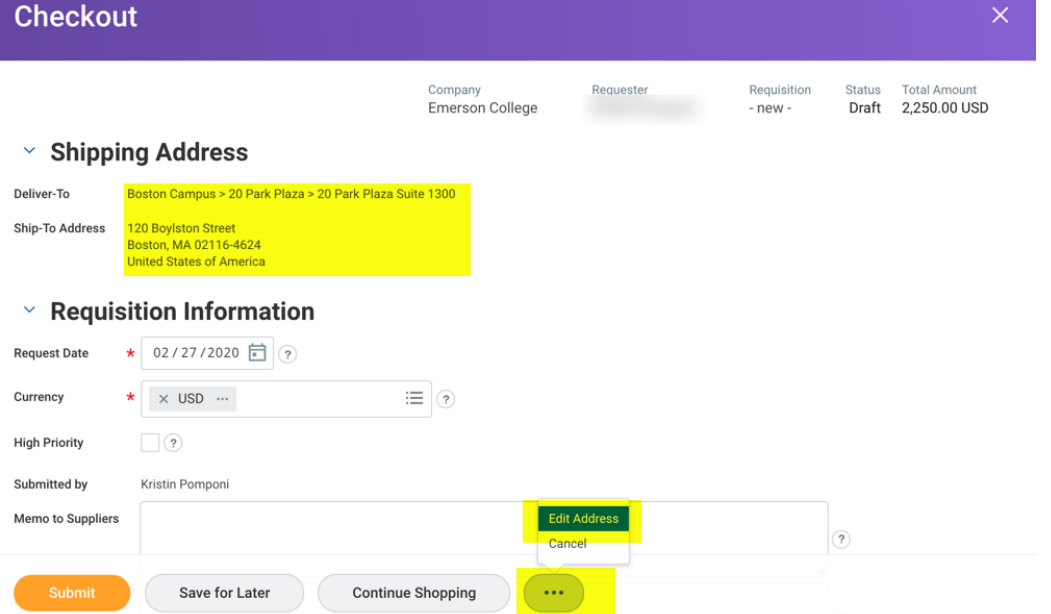

3. **Requisition Information, Goods & Services Lines**: Confirm all information is correct. Click on the  $\odot$  symbol for additional help.

#### 4. **Attachments**:

 $\odot$  Attachments

- a. If the Attachments window is not expanded, click the > to expand it  $\blacktriangleright$  Attachments
- b. Click **Select Files** and add attachments for this requisition, as needed. All non-catalog (supplier) orders require an attachment. Attachments should contain a price quote or a contract from the supplier.

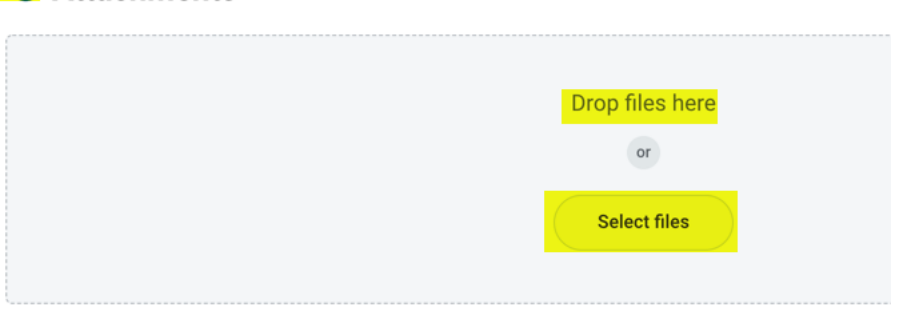

- 5. When you are ready, click **Submit**. You may also click **Save for Later** and return to this requisition at a later time.
- 6. Click "Done"

### **What happens next?**

*If a requisition is routed to you for approval, please use the Approve Requisitions job aid for more information.*

After submitting, there are two ways to know what happens next:

- 1. At the top of the page there is an Up Next section. You will see who or what is next in the approval process.
- 2. You may expand the Detail and Process section and click the Process tab. At the

**Remaining Process** 

bottom of that section, click the icon:

- The budget will be checked to verify there are funds for the requisition to process.
- The requisition will route to the Cost Center Manager for approvals if:
	- o Your requisition is for outside of your home cost center.
	- $\circ$  Your requisition is greater than or equal to \$5,000.
	- o Your requisition is for multiple cost centers.
- If part of a project or grant, the requisition will route to the Project Manager or Grant Manager, respectively, for approval.
- Requisitions greater than or equal to \$25,000 will route to Executive Approvers. Further approvals will be required the higher the amount of the requisition.